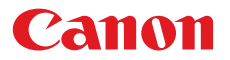

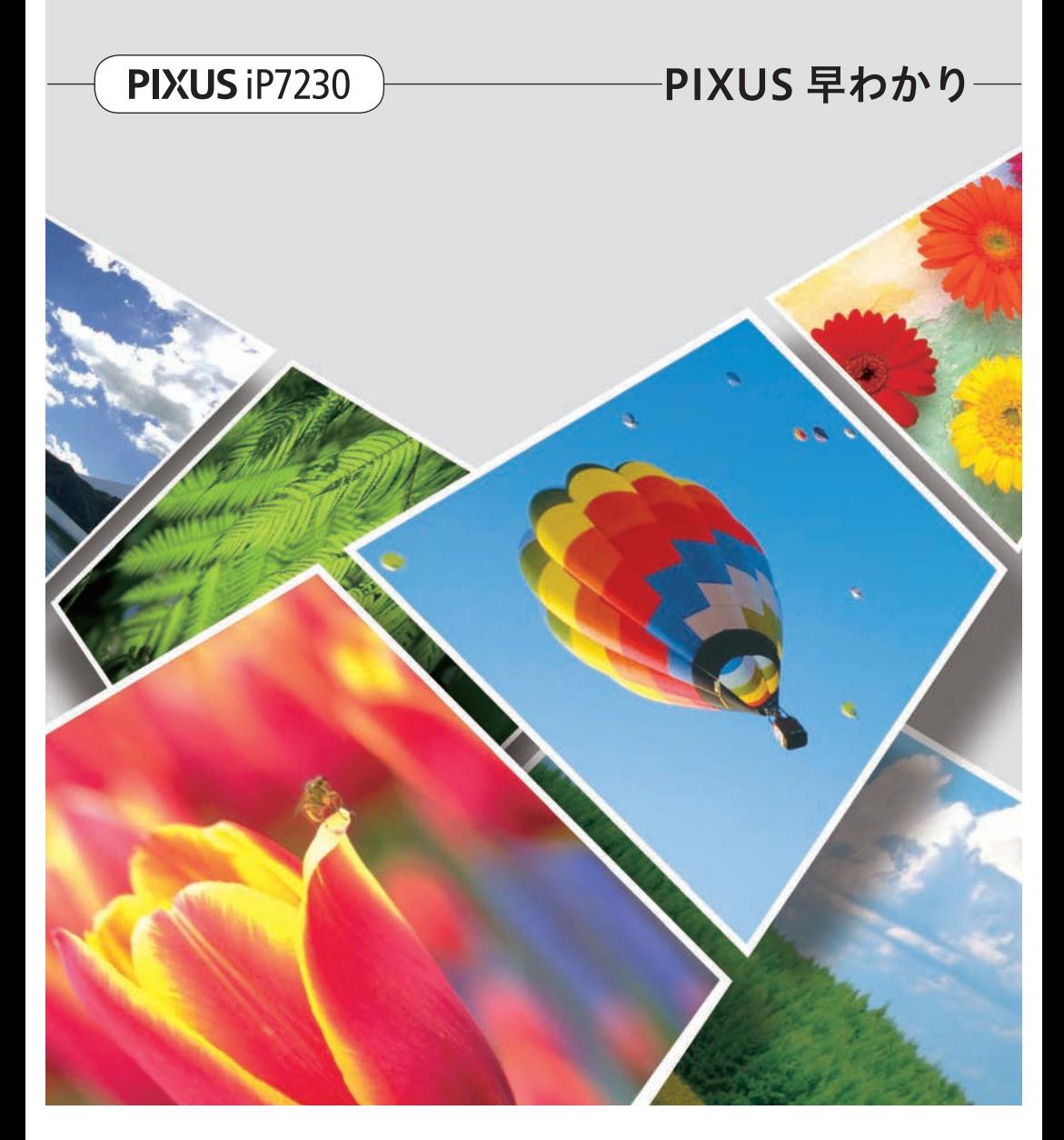

本書では、一部の機能や操作のポイントを紹介しています。 操作方法については、『電子マニュアル』を参照してください。 (本書で紹介している検索番号を使うと、かんたんに検索できます)

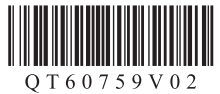

## はじめにお読みください

## 『電子マニュアル』の開きかた

Quick Menu (クイック・メニュー)から開きます。

Quick Menu に表示される電子マニュアルのアイコンをクリックすると、『電子マニュアル』が開きま す。

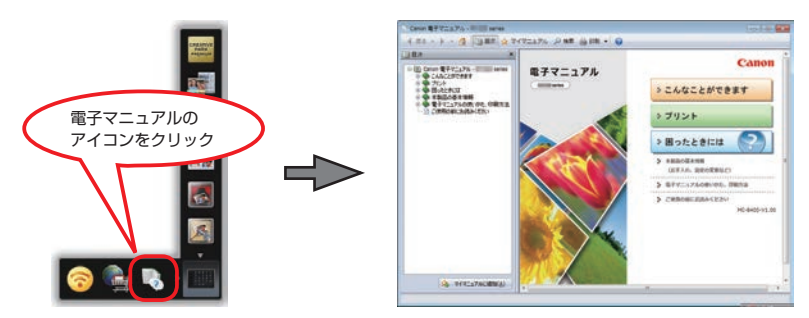

## 本書で気になる機能を見つけたら…

本書で紹介している機能の検索番号を入力すると、『電子マニュアル』の関連記載をかんたんに検索で きます。(ツールバーの「検索]で表示される「キーワード / 検索番号]欄に入力してください。)

### ① 本書で検索番号を確認

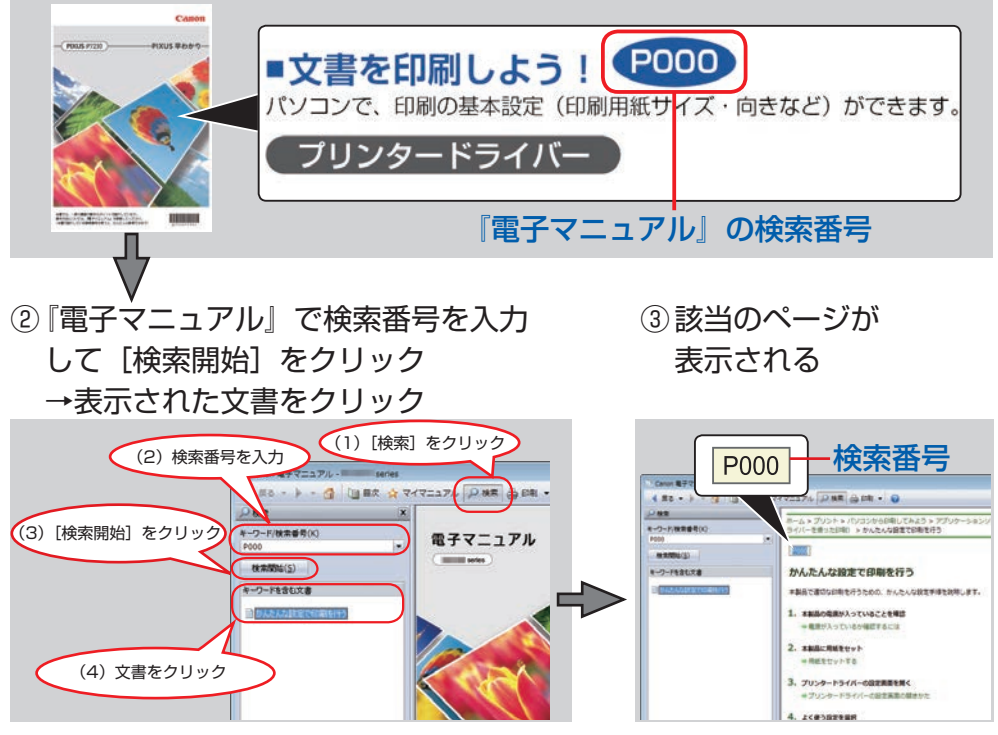

※上記電子マニュアル画面の記載は例です。実際と異なる場合があります。

- Windows は、米国 Microsoft Corporation の米国およびその他の国における登録商標または商標です。 •
- Windows Vista は、米国 Microsoft Corporation の米国およびその他の国における登録商標または商標です。 •
- Internet Explorer は、米国 Microsoft Corporation の米国およびその他の国における登録商標または商標です。 •
- Mac、Mac OS、AirMac および Bonjour は、米国およびその他の国で登録された Apple Inc. の商標です。 •
- その他、本文中の社名や商品名は、各社の登録商標または商標です。 •

## **本書で記載している部位の名称**

本書で説明していない部位は『電子マニュアル』を参照してください。

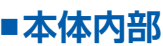

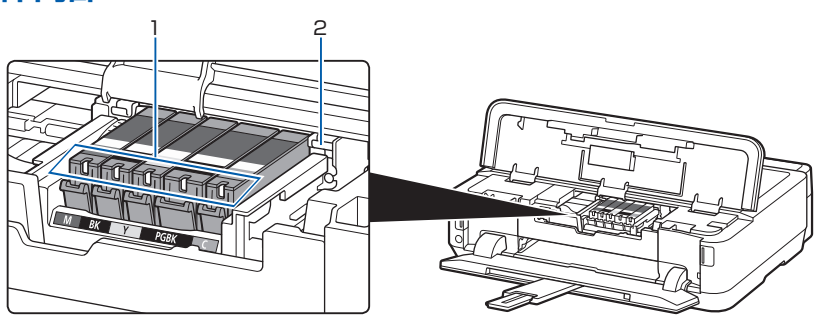

1 インクランプ

赤色に点灯/点滅し、インクタンクの状態を知らせます。

2 プリントヘッドホルダー

プリントヘッドが取り付けられています。

**C001 C002**

**C011**

困ったときには

## **本体前面 ■**

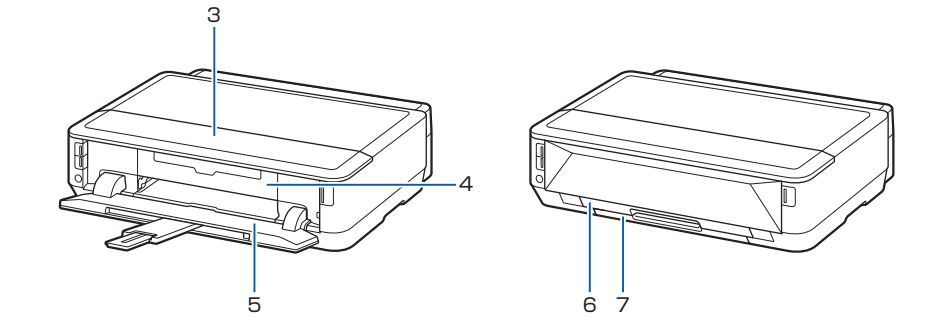

#### 3 トップカバー

インクタンクを交換するときやインクランプを確認するとき、内部につまった用紙を取り除くとき に開きます。

#### 4 内部カバー

ディスクトレイをセットします。プリンタブルディスクに印刷するときだけ手前に開いて使用しま す。通常は閉じておきます。

#### 5 排紙トレイ

印刷が開始されると自動的に開き、印刷された用紙が排出されます。

#### 6 カセット(上段)

L 判、2L 判、KG サイズなどの本製品で使用できる写真用紙やはがきをセットして、本体へ差し込 みます。

#### 7 カセット(下段)

A4、B5、A5、レターサイズなどの普通紙や本製品で使用できる写真用紙、封筒をセットして、本 体へ差し込みます。

困ったときには

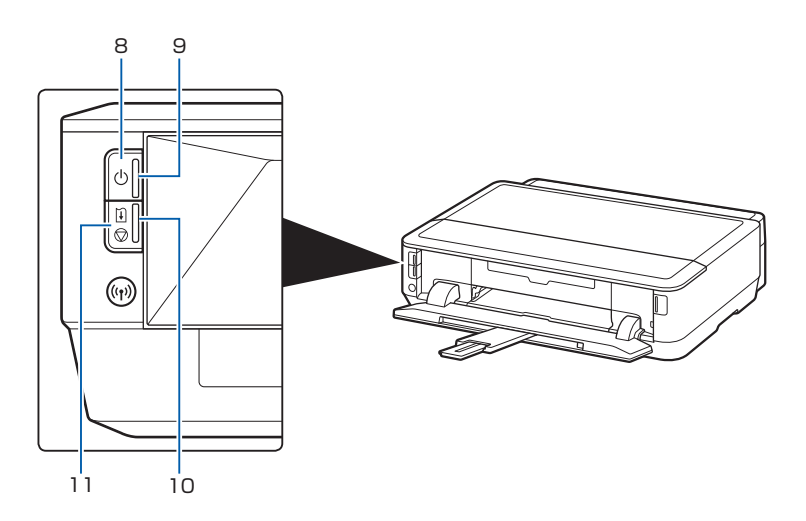

8 電源ボタン

電源を入れる/切るときに押します。

- 9 電源ランプ 電源を入れると、白色に点滅後、点灯します。
- 10 エラーランプ

用紙やインクがなくなったときなど、エラーが発生したときにオレンジ色に点灯または点滅します。

11 リセットボタン

印刷を中止するときなどに押します。本製品のトラブルを解除してからこのボタンを押すと、エラー が解除されて印刷できるようになります。

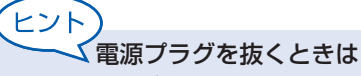

電源ボタンを押して電源ランプが消えたことを確認してから抜いてください。 電源ランプが点灯または点滅中に電源プラグを抜くと、プリントヘッドの乾燥や目づま りの原因となり、きれいに印刷できなくなる場合があります。

操作のポイント

## **用紙のセットのしかた**

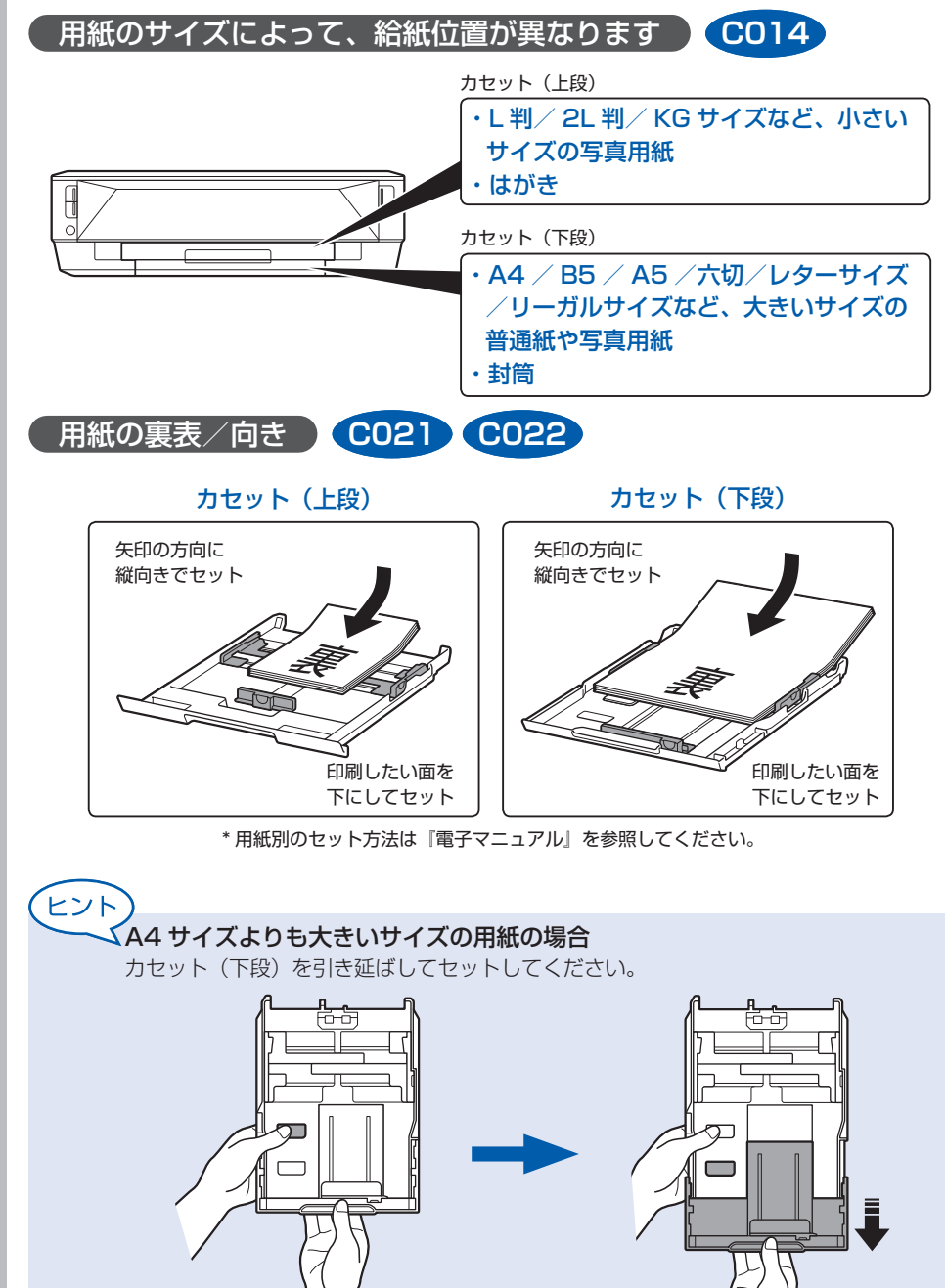

## 用紙ガイドの合わせかた **C021 C022**

カセット(上段)

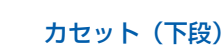

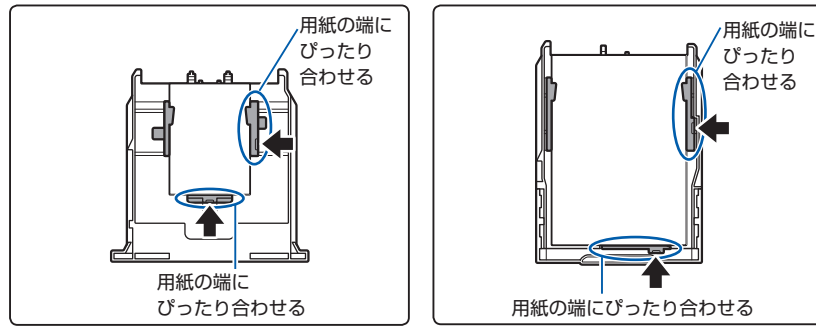

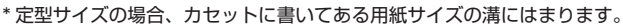

用紙がカセットのふちからはみ出さないようにセットしてください。

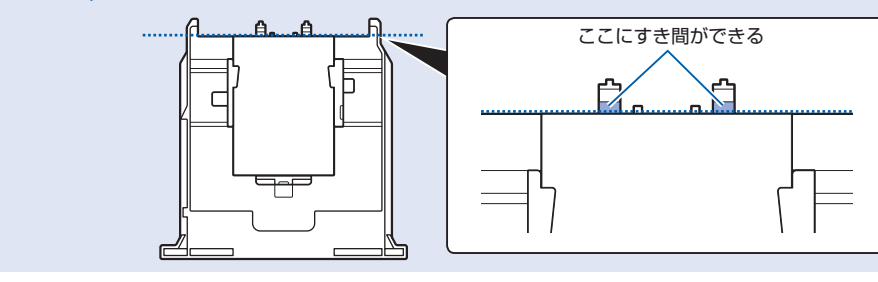

### 用紙の種類を変更したとき **P000 P047**

ヒント

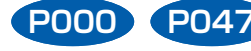

かならず本製品の設定を変更してください。

プリンタードライバー画面で用紙の種類を変更してください。 また、[出力用紙サイズ] (Windows)または [用紙サイズ] (Mac) を確認してください。 (用紙のサイズに応じて、正しい給紙位置に用紙をセットしてください。)

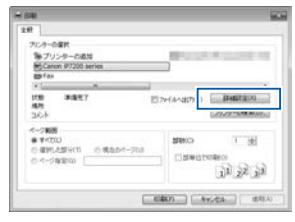

(この画面は Windows 7 operating system Home Premium で表示され

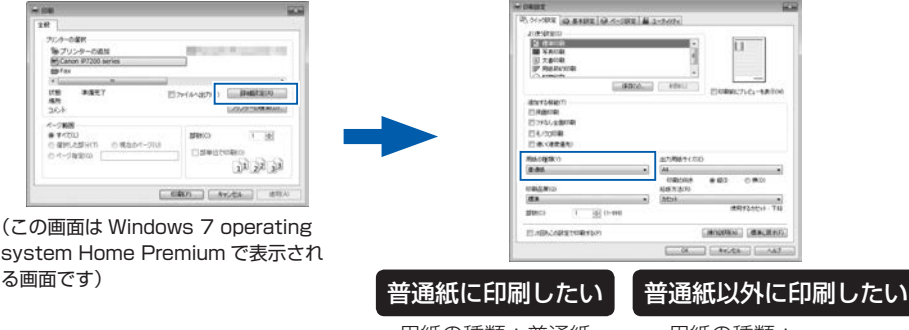

用紙の種類:普通紙 用紙の種類:

セットする用紙の種類

困ったときには

部位の名称

操作のポイント

ワンポイント機能紹介

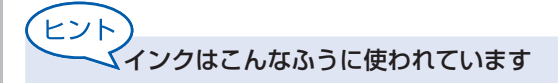

## **印刷以外**にもインクが使われる?

意外かもしれませんが、インクは印刷以外にも使われることがあります。

付属のセットアップ用インクタンクを取り付けて初めてプリンターをご使用になる際には、プ リントヘッドにインクを満たして印刷可能な状態にするためインクを消費します。このため、 セットアップ用インクタンクで印刷できる枚数が、2回目以降に取り付けるインクタンクが印 刷できる枚数より少なくなります。

カタログなどに記載されている印刷コストは、プリンターの初期セットアップに使用したイン クタンクまたはインクカートリッジではなく、2 回目以降に取り付けたインクタンクまたはイ ンクカートリッジを使用して算出しています。

きれいな印刷を保つためにインクが使われることもあります。本製品には、インクがふき出さ れるノズルを自動的にクリーニングし、目づまりを防ぐ機能が付いています。クリーニングでは、 ノズルからインクを吸い出すため、わずかな量のインクが使用されます。

#### 重 要

吸い出されたインクは、製品内部の「インク吸収体」に吸収されます。インク吸収体は満杯に なると交換が必要です。お客様ご自身での交換はできませんので、お早めにお近くの修理受付 窓口へ交換をご依頼ください。満杯になる前に、エラーランプが 8 回点滅して交換をお知らせ します。

⇒「プリンターのエラーランプがオレンジ色に点滅している」(P.12)

## **モノクロ印刷**でも**カラーインク**が使われる?

モノクロ印刷でも、印刷する用紙の種類やプリンタードライバーの設定によってブラック以外 のインクが使われることがあります。モノクロでしか印刷していなくてもカラーインクが減る のはそのためです。

## **ブラックインク**が **2 つ**あるのはなぜ?

本製品のブラックインクには、染料インク (BCI-351<BK> または BCI-351XL<BK>) と 顔料インク(BCI-350<PGBK> または BCI-350XL<PGBK>)の 2 種類あります。 染料インクはおもに写真やイラストなどの印刷に使われ、顔料インクは文字などの印刷に使わ れます。それぞれの用途が異なるため、どちらかのインクがなくなっても、もう一方のインク が代わりに使われることはありません。どちらか一方でもインクがなくなった場合には、イン クタンクの交換が必要になります。

また、2 つのブラックインクは、印刷する用紙の種類やプリンタードライバーの設定に応じて 自動的に使い分けられます。お客様によるインクの使い分けはできません。

## インクが**少なくなったら**ランプでお知らせします

インクタンク内部は、液体のインクをためている部分(1) とそのインクが染み込んだスポンジ部分(②)とでできて います。

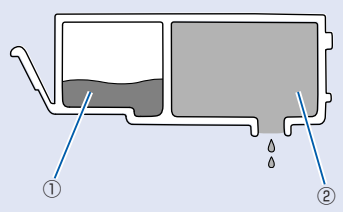

まず①がなくなると、インクランプがゆっくり点滅し、インクが少なくなったことをお知らせ します。次に②がなくなると、インクランプの点滅がはやくなり、新しいインクタンクへの交 換をお知らせします。

『電子マニュアル』を参照してください。 **C096**

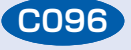

困ったときには

部位の名称

操作のポイント

ワンポイント機能紹介

# **いろいろな印刷をしてみよう**

ここでは、Windows 7 operating system Home Premium( 以降、Windows 7)、Internet Explorer 8 をご使用の場合に表示される画面で説明します。

### ■アプリケーションソフトを起動しよう! My Image Garden (マイ・イメージ・ガーデン) **A011**

My Image Garden は、パソコンに保存されているデジタルカメラで撮影した写真などの画像を、 さまざまな用途で幅広く活用するためのアプリケーションソフトです。膨大な画像をかんたんに整 理したり、お気に入りの写真からコラージュやカードなどを作成して印刷したりできます。

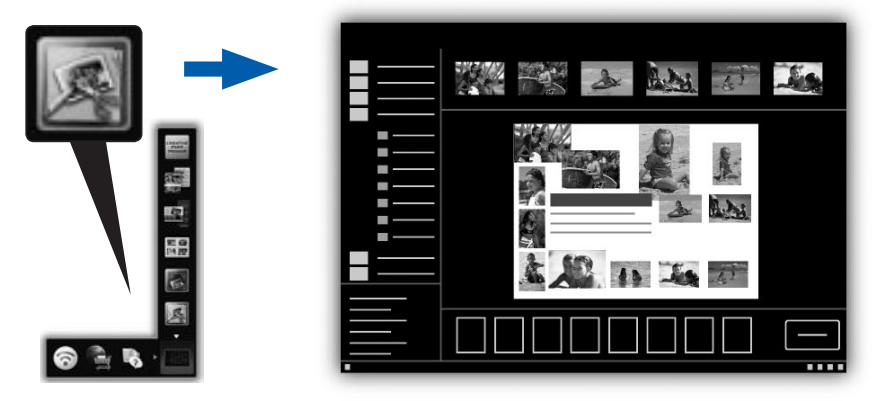

My Image Garden を起動するには、デスクトップ上 Quick Menu(クイック・メニュー)内の アイコンをクリックしてください。

ヒント **<sup>く</sup>いろいろな素材をダウンロードしよう!** クリエイティブパーク プレミアム

> プレミアムコンテンツ対応の機種を使用しているお客様が、専用の印刷用素材をダウ ンロードできるサービスです。

> My Image Garden から、かんたんにプレミアムコンテンツをダウンロードできます。 ダウンロードしたプレミアムコンテンツは、そのまま My Image Garden で印刷で きます。ダウンロードしたプレミアムコンテンツを印刷するには、対応プリンターの 全色にキヤノン純正インクタンク/インクカートリッジが取り付けられている必要が あります。

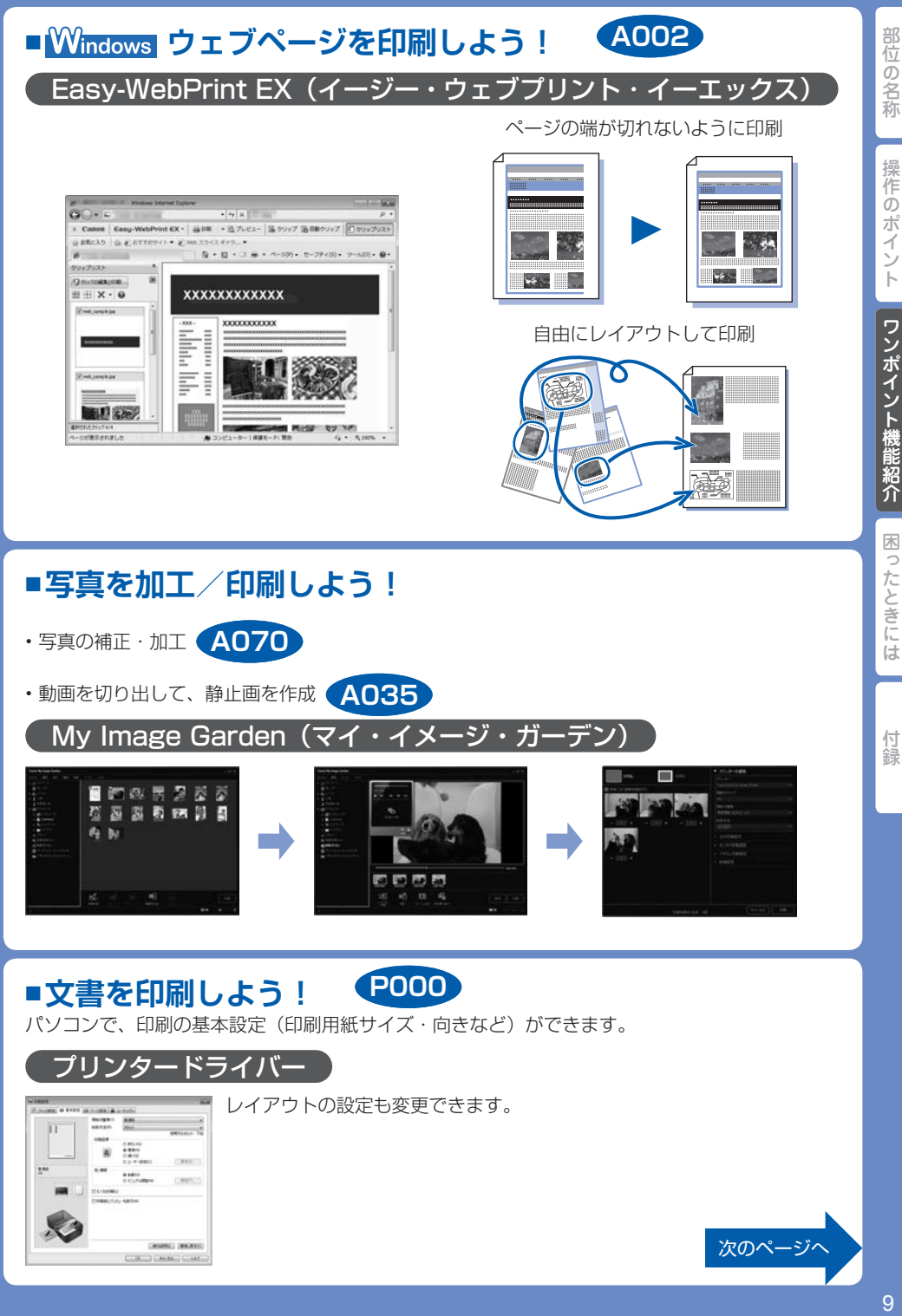

9

# **プリンタードライバーでできること**

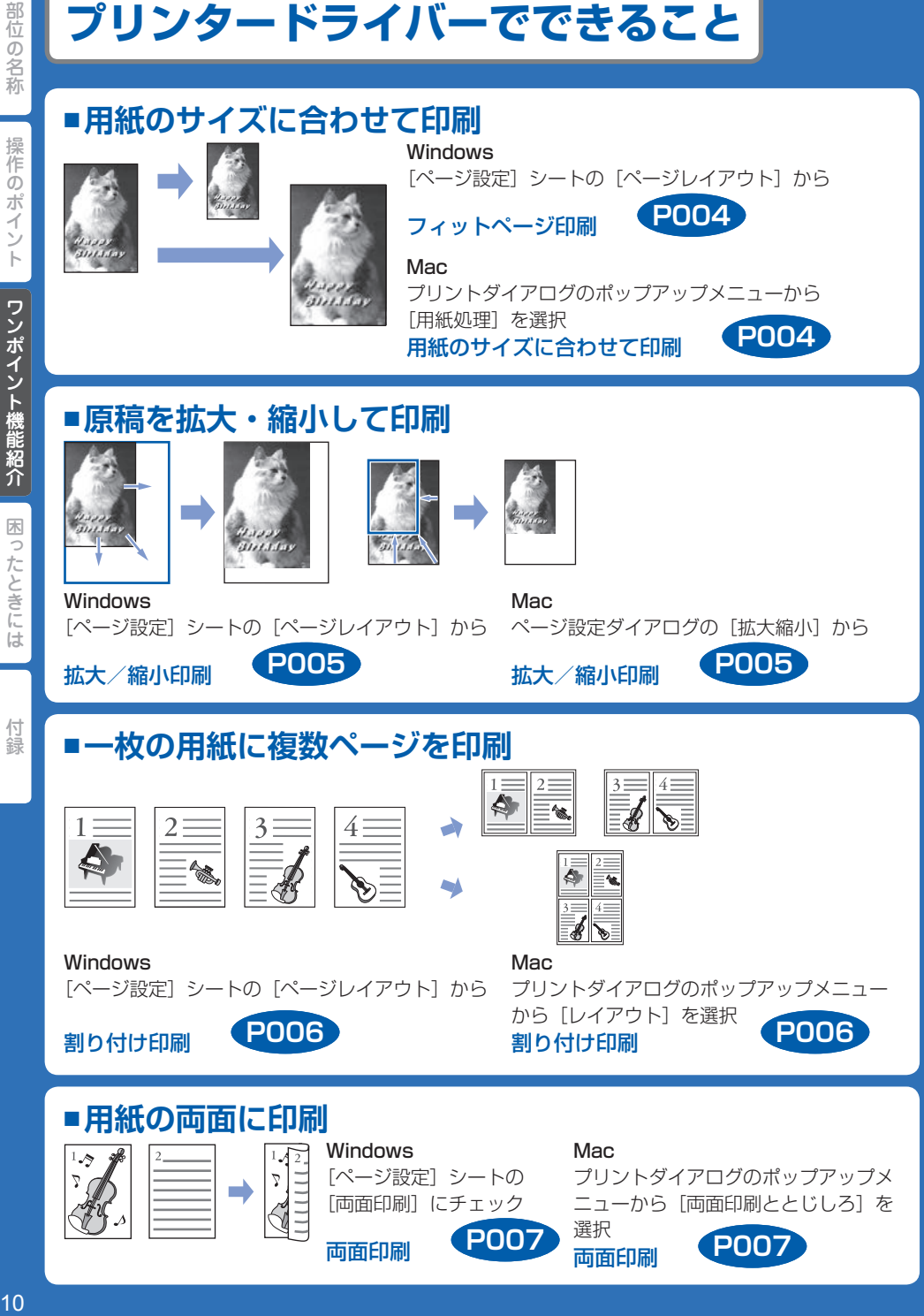

操作のポイント

付録

本書で説明していないトラブルが発生したときは、『電子マニュアル』の「困ったときには」を参 照してください。

## エラーが発生したときは

印刷中に用紙がなくなる、または紙づまりなどのトラブルが発生すると、自動的にトラブルの対処 方法を示すエラーメッセージが表示されます。この場合は、表示された対処方法に従って操作して ください。

## **Windows**

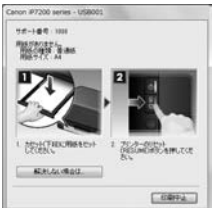

### $\mathsf{I}\mathsf{Mac}$ Mac OS X v10.7.x を ご使用の場合

#### **CONTRACTOR**  $\Omega$ Ⅲ 宜  $\frac{10}{24}$  as: **SERIES YOU'VE** -<br>サポート番号 : 1008 用紙がありません。カセット(下段に用紙を正しくセットして、プリン<br>チーのリセット供出しMDがタンを押してください。  $rac{44}{48888}$  $rac{1}{400}$  (4.15)

### Mac OS X v10.6.x を ご使用の場合

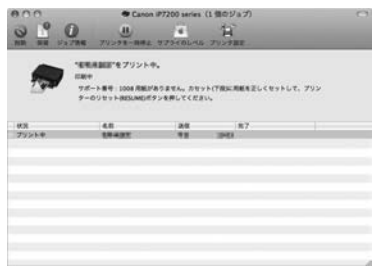

### Mac OS X v10.5.8 を ご使用の場合

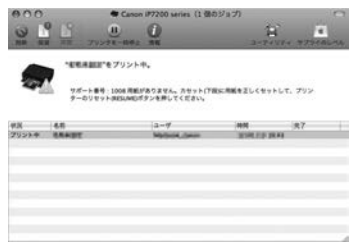

## 電源が入らない

チェック 1 電源ボタンを押してみてください

チェック 2 本製品と電源コードがしっかりと接続されているかを確認し、電源を入れ直してく ださい

### 5 チェック 3 雷源プラグをコンセントから抜き、2 分以上たってから、電源プラグをコンセント につないで本製品の電源を入れ直してください

それでも回復しない場合は、お客様相談センターまたは修理受付窓口に修理をご依頼くだ さい。 ⇒「お問い合わせの前に」(P.22)

## 電源が自動的に切れてしまう

#### チェック 自動的に電源が切れる設定になっている場合は、設定を解除してください

自動的に電源が切れる設定になっていると、設定した時間に応じて本製品の電源は自動的 に切れます。

### **Windows**

自動的に本製品の電源を切りたくない場合は、プリンタードライバーの設定画面を開き、 [ユーティリティ]シートの「自動電源設定]で「自動電源オフ]を「無効]に設定してく ださい。

### $M_{\rm ac}$

自動的に本製品の電源を切りたくない場合は、Canon IJ Printer Utility(キヤノン・ア イジェイ・プリンター・ユーティリティ) を開き、ポップアップメニューから「電源設定] を選び、[自動電源設定]で[自動電源オフ]を[無効]に設定してください。

## プリンターのエラーランプがオレンジ色に点滅している

本製品にエラーが起きると、エラーランプ(オレンジ色)が点滅します。エラーランプの点滅回数 を確認し、エラーの対処をしてください。

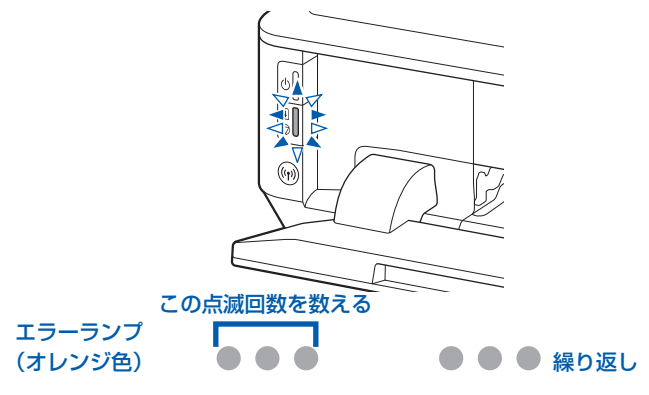

付録

操作のポイント

ワンポイント機能紹介 困ったときには

付録

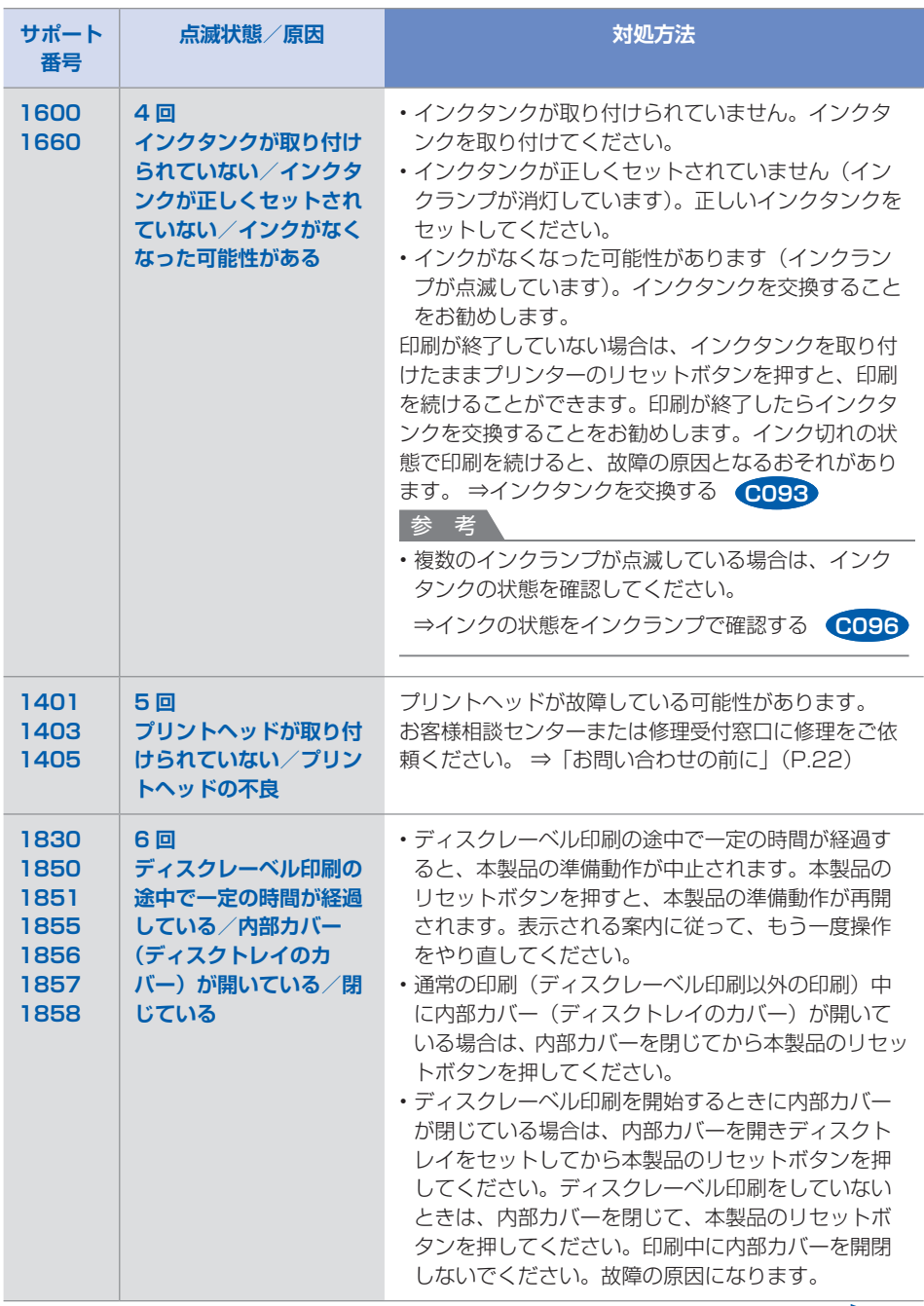

次のページに続く

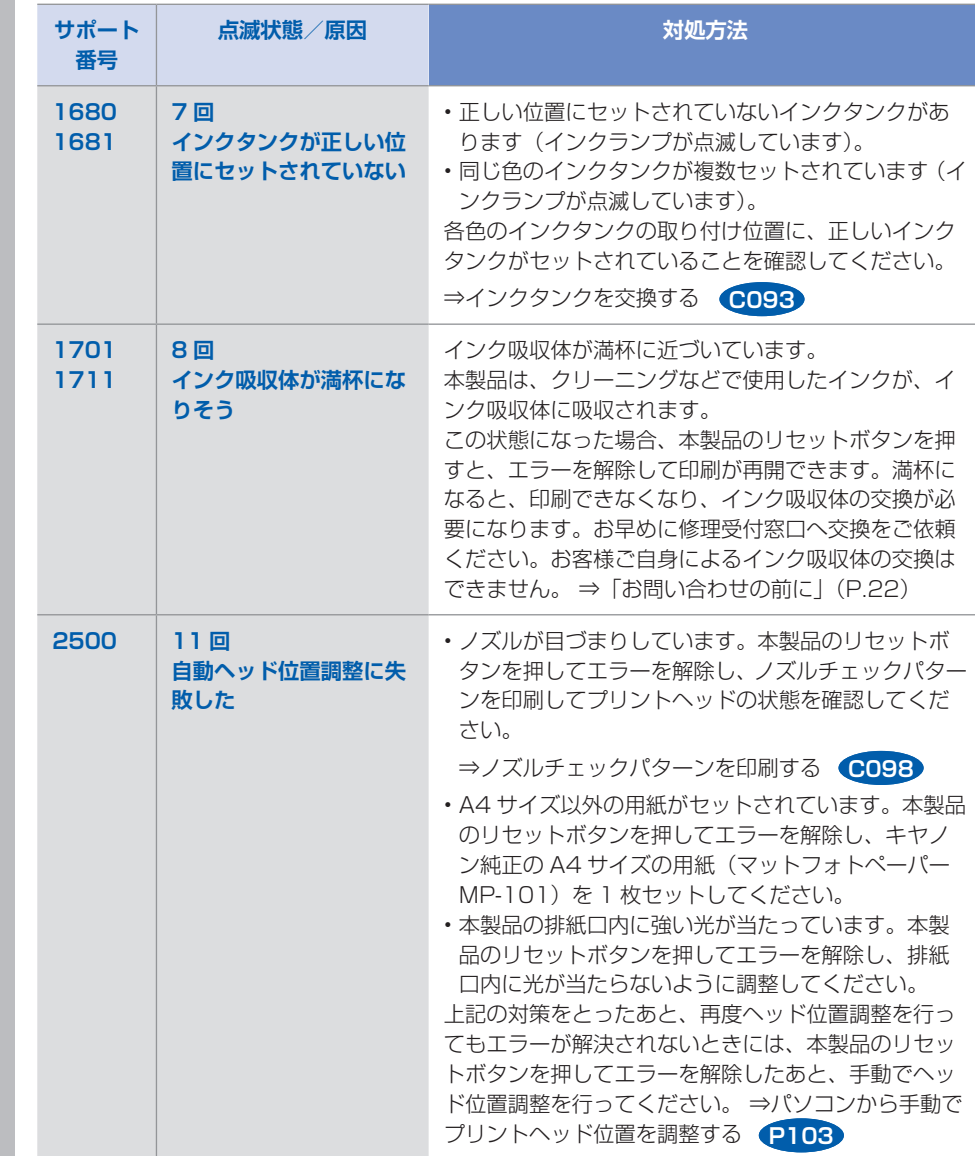

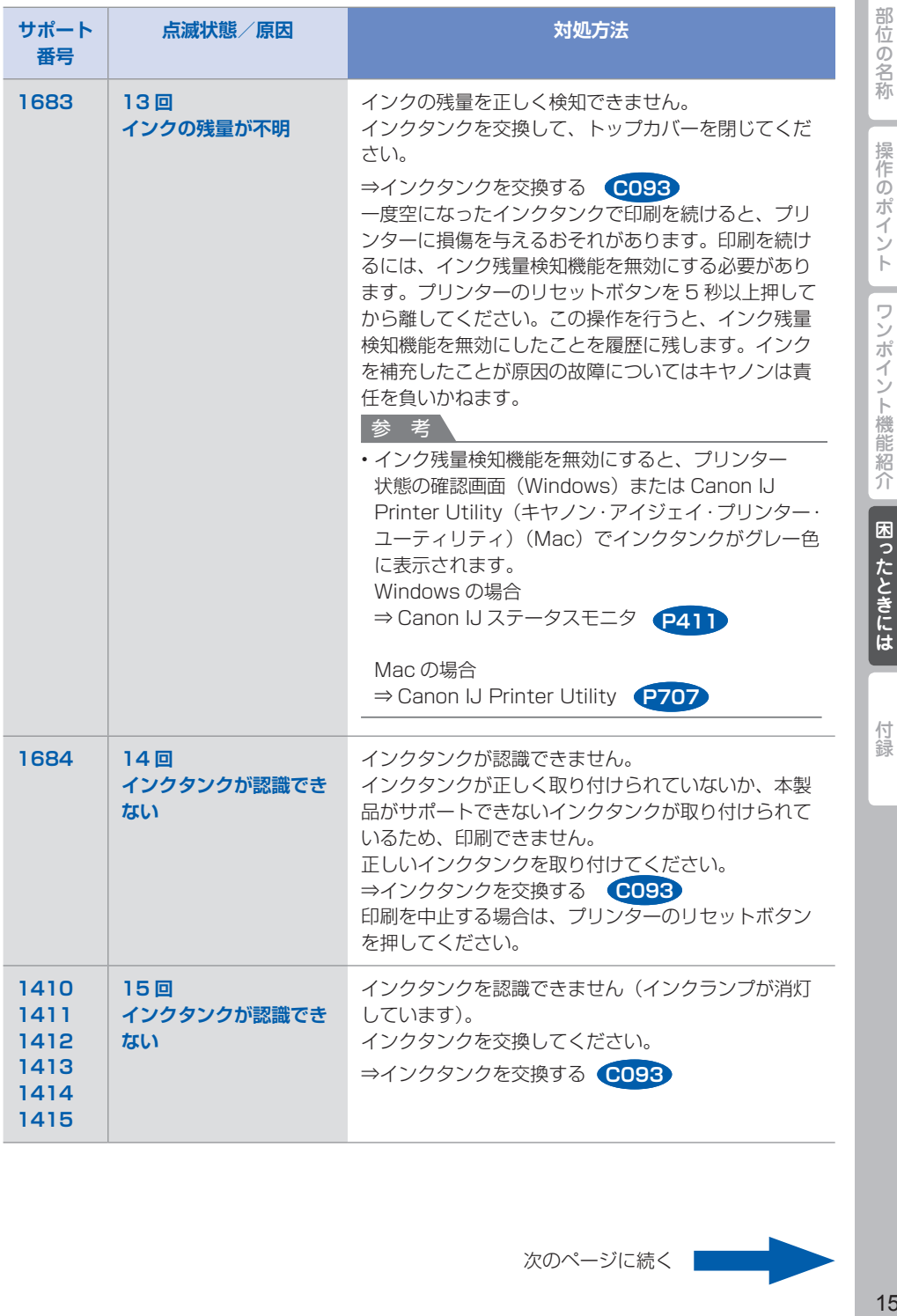

J

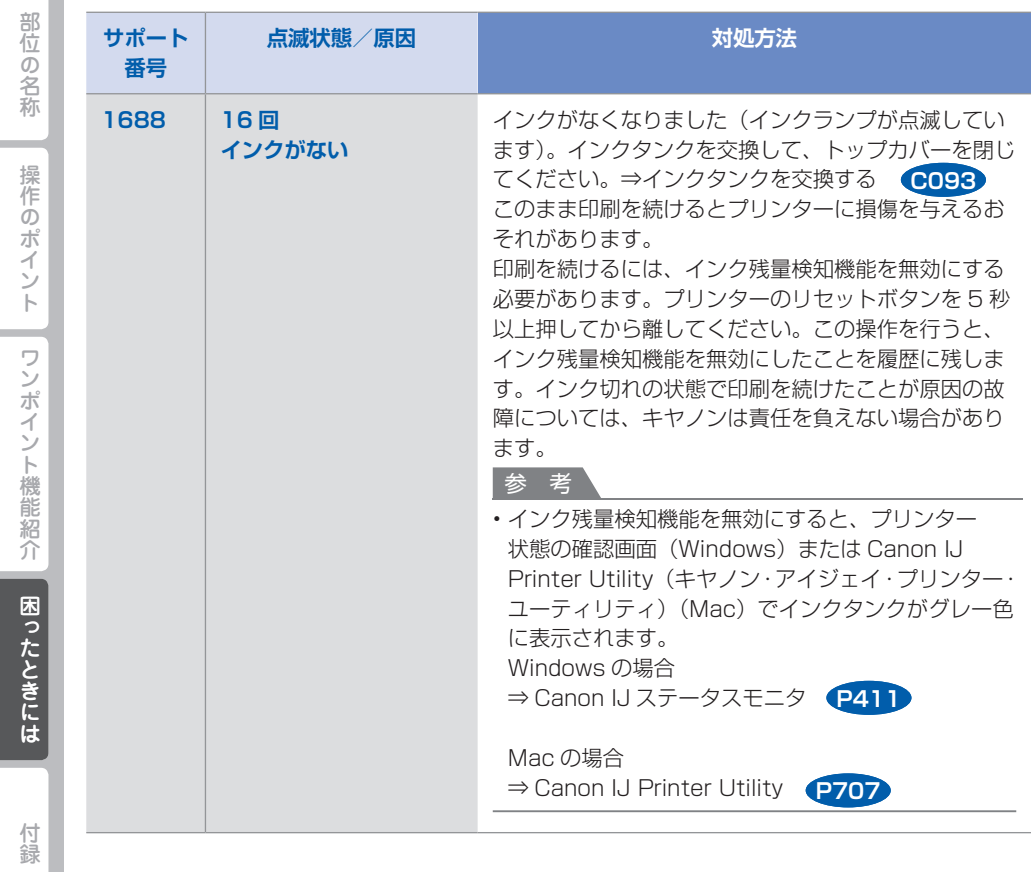

プリンターの電源ランプとエラーランプが交互に点滅している

## $\begin{array}{cccccccccccccc} \bigcirc & \bullet & \bigcirc & \bullet & \bigcirc & \bullet & \bigcirc & \bullet & \bigcirc & \bullet & \bigcirc & \bullet & \bigcirc & \bullet & \bigcirc & \bullet & \end{array}$

本製品の電源ランプとエラーランプが交互に点滅している場合は、修理の依頼が必要なエラーが起 こっている可能性があります。下の表を参考にして、対処してください。以下の表の「サポート番号」 はエラー識別番号です。エラーが発生したときに、パソコンに表示されます。

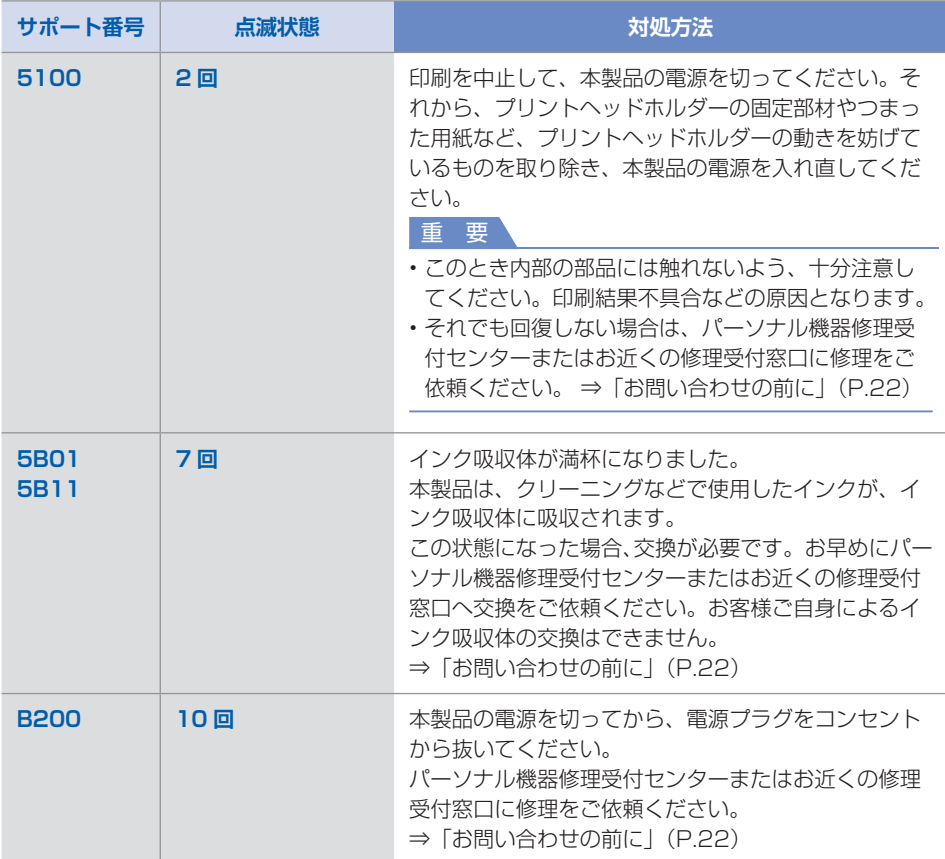

#### その他の点滅状態の場合

【サポート番号】 5200、5400、5C00、5C20、6500、6502、6800、6801、6900、6901、 6902、6910、6911、6930、6931、6932、6933、6940、6941、6942、 6943、6944、6945、6946、6A81、6B10、6B20、C000

本製品の電源を切ってから、電源プラグをコンセントから抜いてください。本製品の電源 を入れ直してみてください。 それでも回復しない場合は、パーソナル機器修理受付センターまたはお近くの修理受付窓 口に修理をご依頼ください。 ⇒「お問い合わせの前に」(P.22)

|在の名彩||「接竹のオイント『ここオイント機能紹介」||「図ったときには」| 「小翁」  $17$ 

部位の名称

操作のポイント

ワンポイント機能紹介

困ったときには

付録

## プリンタードライバーがインストールできない

## **Windows**

#### **セットアップ CD-ROM を DVD/CD-ROM ドライブに入れてもセットアップが始まらないとき:** 次の手順に従ってインストールを開始してください。

- **1 [スタート]メニューから以下のように選ぶ**
	- Windows 7、Windows Vista をご使用の場合は、[スタート]メニューから[コ ンピューター]を選びます。
	- ・Windows XP をご使用の場合は、[スタート]メニューから[マイ コンピュータ] を選びます。
- **2 開いたウィンドウにある (CD-ROM のアイコン)をダブルクリックする**

CD-ROM の内容が表示された場合は、MSETUP4.EXE をダブルクリックしてくだ さい。

#### 参 考

CD-ROM のアイコンが表示されない場合は、次のことを試してください。 •

CD-ROM をパソコンから取り出して、再度セットする

パソコンを再起動する それでも CD-ROM のアイコンが表示されない場合は、パソコンでほかの CD-ROM を表 示できるか確認してください。ほかの CD-ROM が表示できる場合は、セットアップ CD-ROM に異常があります。お客様相談センターにお問い合わせください。 ⇒「お問い合わせの前に」(P.22)

### **[プリンターの接続]画面で止まってしまうとき:**

[プリンターの接続]画面から先に進めなくなった場合は、本製品の USB ケーブル接続部 とパソコンが USB ケーブルでしっかり接続されていることを確認し、次の手順に従って インストールをやり直してください。

#### 参 考

- ご使用のパソコンによっては、[プリンターを認識していません。接続を確認してくださ い。]というメッセージが表示されることがあります。その場合は、次の操作に従ってイ ンストールをやり直してください。
- **1 [キャンセル]ボタンをクリックする**
- **2 [インストール失敗]画面で[もう一度]ボタンをクリックする**
- **3 「PIXUS XXX」画面(「XXX」は機種名)で[終了]ボタンをクリックし、セットアッ プ CD-ROM を取り出す**
- **4 本製品の電源を切る**
- **5 パソコンを再起動する**
- **6 ほかに起動しているアプリケーションソフトがあれば終了する**
- **7 再度セットアップ CD-ROM をセットして、プリンタードライバーをインストールす る**

#### **それ以外のとき:**

プリンタードライバーをインストールし直してください。 プリンタードライバーが正しくインストールされなかった場合は、プリンタードライバー を削除し、パソコンを再起動します。そのあとに、プリンタードライバーを再インストー ルしてください。

⇒不要になったプリンタードライバーを削除する **P039**

プリンタードライバーを再インストールする場合は、セットアップ CD-ROM でプリンター ドライバーをインストールしてください。

参 考

Windows のエラーが原因でインストーラーが強制終了した場合は、Windows が不安定 • になっている可能性があり、プリンタードライバーがインストールできなくなることがあ ります。パソコンを再起動して再インストールしてください。

## llac.

プリンタードライバーをインストールし直してください。プリンタードライバーを再インストール する場合は、セットアップ CD-ROM でプリンタードライバーをインストールしてください。

#### 参 考

CD-ROM のアイコンが表示されない場合は、次のことを試してください。 •

- CD-ROM をパソコンから取り出して、再度セットする
- パソコンを再起動する

それでも CD-ROM のアイコンが表示されない場合は、パソコンでほかの CD-ROM を表示でき るか確認してください。ほかの CD-ROM が表示できる場合は、セットアップ CD-ROM に異常 があります。お客様相談センターにお問い合わせください。⇒「お問い合わせの前に」(P.22)

### 白紙のまま排紙される/印刷がかすれる/違う色になる/白いすじ(線) が入る

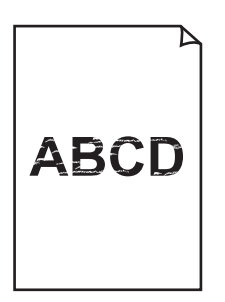

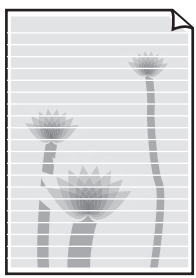

チェック 1 用紙や印刷品質を確認しましたか

⇒印刷結果に満足できない **U310**

### チェック 2 インクタンクの状態を確認し、インクがなくなっている場合は、インクタンクを交 換してください

⇒インクタンクを交換する

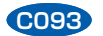

困ったときには

部位の名称

操作のポイント

ワンポイント機能紹介

### チェック 3 インクタンクにオレンジ色のテープや保護フィルムが残っていませんか

下の図 1 のように、オレンジ色のテープが Y 字の空気溝からきれいにはがされていること を確認してください。図 2 のようにテープが残って Y 字の空気溝をふさいでいる場合は、 テープをきれいに取り除いてください。

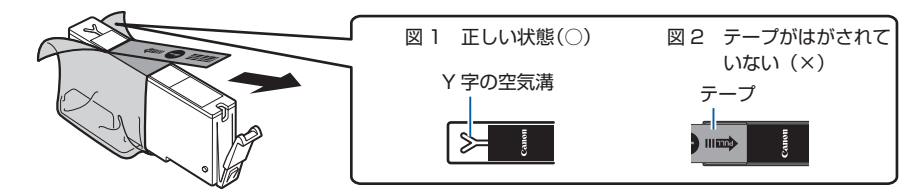

### チェック4 ノズルチェックパターンを印刷し、必要に応じてプリントヘッドのクリーニングな どを行ってください

ノズルチェックパターンを印刷して、インクが正常に出ているか確認してください。

⇒お手入れの手順について **C097**

### チェック 5 片面にのみ印刷可能な用紙を使用している場合は、用紙の表と裏を間違えてセット

#### していないか確認してください

用紙は印刷面を下にしてセットしてください。 用紙の印刷面については、ご使用の用紙に付属の取扱説明書を参照してください。

## 罫線がずれる

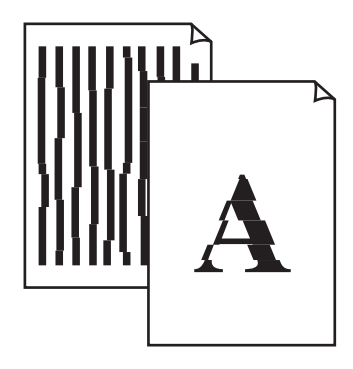

### チェック 1 用紙や印刷品質を確認しましたか

⇒印刷結果に満足できない **U310**

### チェック 2 プリントヘッドの位置調整を行ってください

罫線がずれるなど、印刷結果に均一感が見られないときには、プリントヘッド位置を調整 してください。 ⇒プリントヘッド位置を調整する **C102**

参 考

ヘッド位置調整を行ってもなお、印刷結果が思わしくない場合は、手動ヘッド位置調整を • 行ってください。 ⇒パソコンから手動でプリントヘッド位置を調整する **P103**

### チェック 3 印刷品質を上げて印刷してみてください

プリンタードライバーで印刷品質を上げると、印刷結果が改善される場合があります。

## 色むらや色すじがある

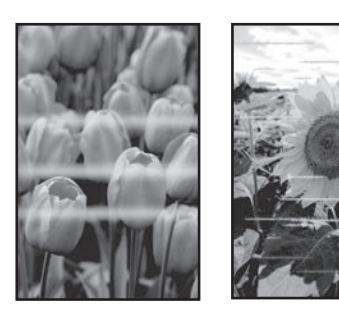

チェック 1 用紙や印刷品質を確認しましたか

⇒印刷結果に満足できない **U310**

チェック 2 ノズルチェックパターンを印刷し、必要に応じてプリントヘッドのクリーニングな どを行ってください ノズルチェックパターンを印刷して、インクが正常に出ているか確認してください。

⇒お手入れの手順について **C097**

### チェック 3 プリントヘッドの位置調整を行ってください

⇒プリントヘッド位置を調整する **C102**

参 考

ヘッド位置調整を行ってもなお、印刷結果が思わしくない場合は、手動ヘッド位置調整を • 行ってください。 ⇒パソコンから手動でプリントヘッド位置を調整する **P103**

## **Vindows**l プリンター診断(マイ プリンタ)のご紹介

パソコンからの印刷がうまくできない場合、マイ プリンタの「プリンターの診断・修復] をしてみ ることをお勧めします。

プリンターのドライバーが正しく設定されているかを診断し、問題があった場合には修復します (ネットワーク接続のプリンターは、診断・修復できません)。

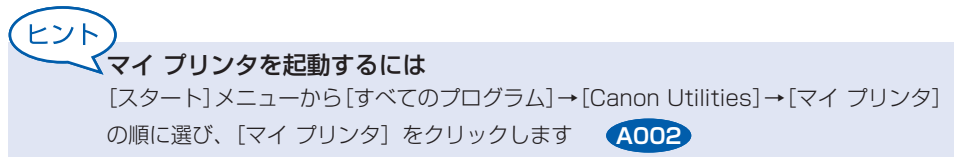

## **お問い合わせの前に**

本書または『電子マニュアル』の「困ったときには」の章を読んでもトラブルの原因がはっきりしない、また解決 しない場合には、次の要領でお問い合わせください。

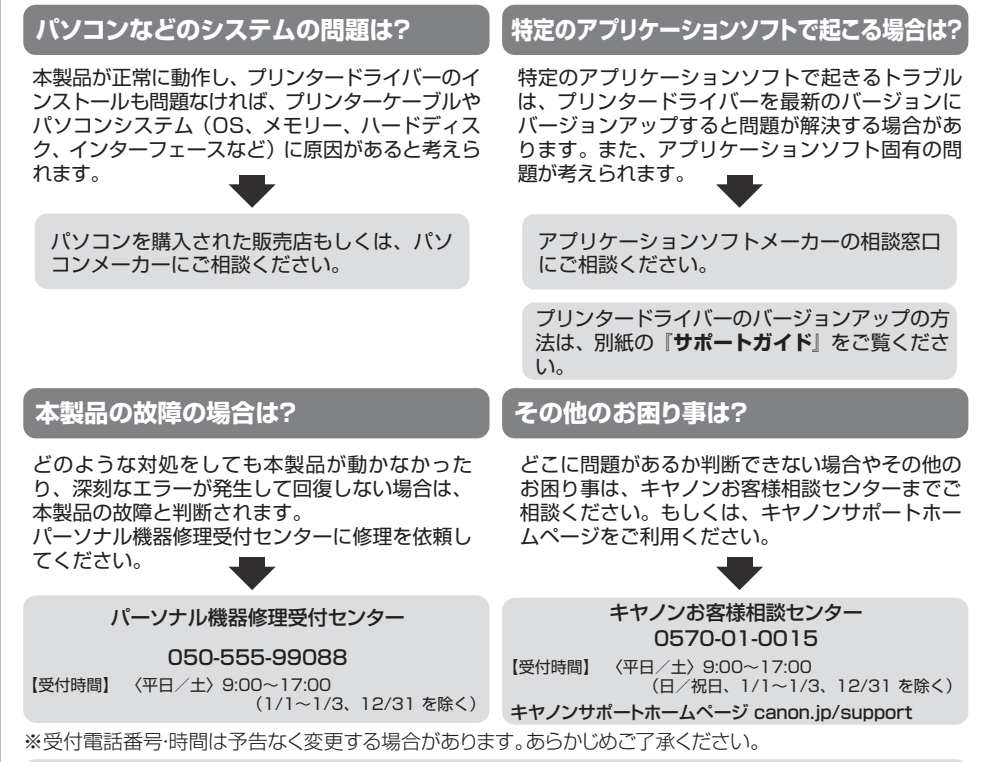

●弊社修理受付窓口につきましては、別紙の『**サポートガイド**』をご覧ください。

#### 重要:

#### ※本製品を修理にお出しいただく場合

- ・丈夫な箱に製品の底面が下になるように梱包し、保護材を十分につめ、本製品が安全に移送 されるようにしてください。
- ・プリントヘッド、インクタンクは取り付けた状態で本製品の電源ボタンを押して電源をお切 りください。プリントヘッドの乾燥を防ぐため自動的にキャップをして保護します。
- ・修理をご依頼いただく場合は、故障の現象と原因を確認するため、プリントヘッドなどの本 体の構成部品やインクタンクを必ず装着した状態で修理にお出しいただきますようお願いし ます。これらの部品やインクタンクがない場合には、修理をお受けすることができない場合 がありますので、あらかじめご了承ください。
- ・梱包後は、箱を傾けたり、立てたり、逆さにしないでください。インクが漏れる恐れがあり ます。
- ・運送業者に輸送を依頼するときには、本製品を使用時と同じ向きに置いた状態で、「精密機 器」および、「天地無用」を指定してください。

困ったときには

付組

#### ●PIXUS(ピクサス)のアフターサービス期間は、製造打ち切り後5年間です。

アフターサービス期間とは、修理対応が可能な期間です。一部の機種では弊社の判断により、アフ ターサービスとして同一機種または同程度の仕様製品への本体交換を実施させて頂く場合がありま す。同程度の機種との交換の場合、ご使用の消耗品や付属品をご使用頂けないことや、対応OSが変 更になることがあります。アフターサービス期間の終了予定時期などの詳細は、キヤノンホームペー ジ(canon.jp/support)にてご確認ください。

※アフターサービス期間終了後は、消耗品(インクタンク)の販売を終了させていただくことがござ います。あらかじめご了承ください。

## **原稿を印刷するときの注意事項**

以下を原稿として複製し加工すると、法律により罰せられる場合がありますのでご注意ください。

## 著作物など

他人の著作物を権利者に無断で複製などすることは、個人的または家庭内その他これに準ずる限ら れた範囲においての使用を目的とする場合をのぞき違法となります。また、人物の写真などを複製 などする場合には肖像権が問題になることがあります。

## 通貨、有価証券など

以下のものを本物と偽って使用する目的で複製すること、またはその本物と紛らわしい物を作成す ることは法律により罰せられます。

- ・紙幣、貨幣、銀行券(外国のものを含む)
- 国債証券、地方債証券 •

- 郵便為替証書 •
- 株券、社債券 •
- 定期券、回数券、乗車券 •
- ・郵便切手、印紙
- 手形、小切手 •
- その他の有価証券 •

## 公文書など

以下のものを本物と偽って使用する目的で偽造することは法律により罰せられます。

- 公務員または役所が作成した免許書、登記簿謄本その他の証明書や文書 •
- 私人が作成した契約書その他権利義務や事実証明に関する文書 •
- 役所または公務員の印影、署名または記号 •
- 私人の印影または署名

[関係法律]

- 刑法 •
- 著作権法 •
- 通貨及証券模造取締法 •
- 外国ニ於テ流通スル貨幣紙幣銀行券証券 偽造変造及模造ニ関スル法律
- ・郵便法
- ・郵便切手類模造等取締法
- 印紙犯罪処罰法 •
- 印紙等模造取締法 •

部位の名称

操作のポイント

ワンポイント機能紹介

困ったときには

## **使用済みインクカートリッジ回収のお願い**

キヤノンでは、資源の再利用のために、使用済みインクカートリッジの回収を推進しています。 詳細は下記の URL からご確認ください。 https://canon.jp/corporate/csr/environment/collect/recycle-cartridge

### キヤノンマーケティングジャパン株式会社 〒108-8011 東京都港区港南2-16-6

部位の名称

### ノズルチェックパターンでノズルのつまりを確認しよう

プリントヘッドのノズル(インクのふき出し口)が目づまりすると、色味がおかしかったり、印刷がか すれることがあります。

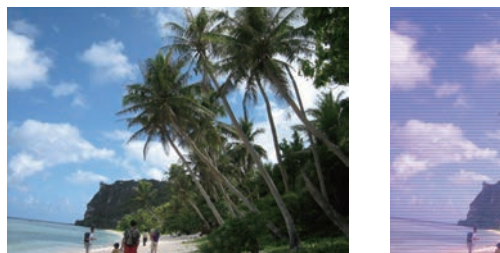

この写真が こんなことに

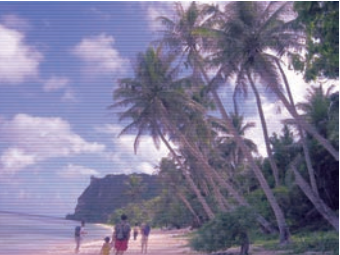

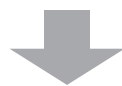

## ノズルチェックパターンを印刷

印刷したチェックパターンを確認すると、ノズルが目づまりしているかどうかがわかります。

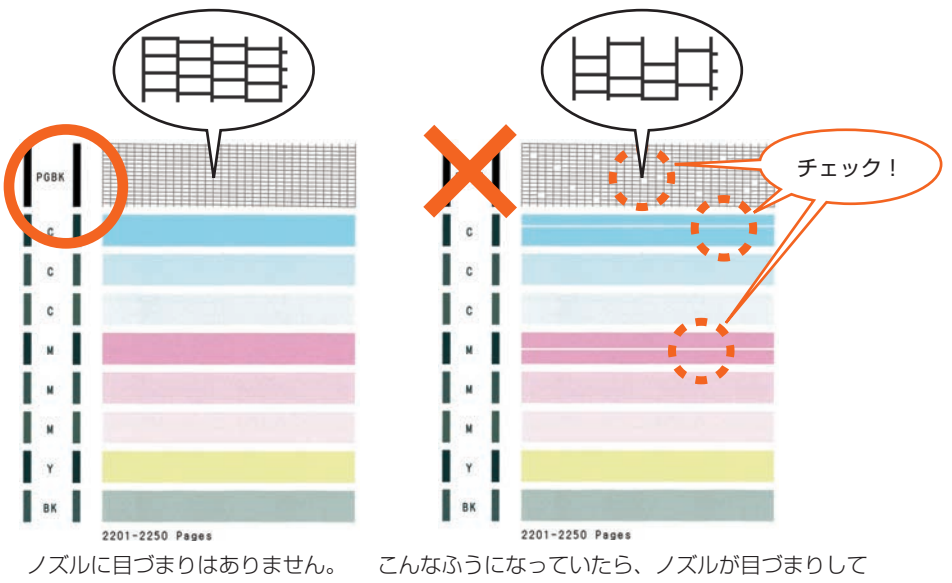

いるサイン。今すぐお手入れして、写真を元どおり のきれいな色で印刷しましょう。

『電子マニュアル』を参照してください **C099**

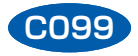

## ●キヤノン PIXUS ホームページ **canon.jp/pixus**

新製品情報、Q&A、各種ドライバーのバージョンアップなど製品に関する情報を提供しております。 ※通信料はお客様のご負担になります。

## **●キヤノンお客様相談センター 0570-01-0015**

PIXUS ・ インクジェットプリンターに関するご質問・ご相談は、上記の窓口にお願いいたします。

### 【受付時間】〈平日/土〉9:00 ~ 17:00

(日/祝日、1/1 ~ 1/3、12/31 を除く)

※上記番号をご利用いただけない方は 050-555-90015 をご利用ください。 ※IP電話をご利用の場合、プロバイダーのサービスによってつながらない場合があります。 ※受付電話番号・時間は予告なく変更する場合があります。あらかじめご了承ください。

(2021 年 10 月現在)

本製品で使用できるインクタンク番号は、以下のものです。

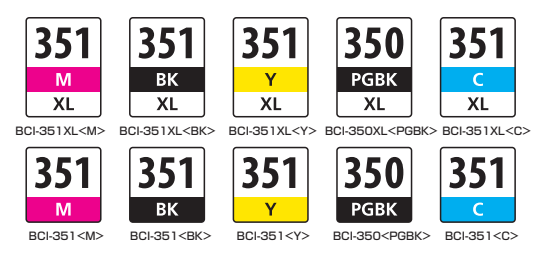

### インクタンクについてのご注意

- インクタンクに穴を開けるなどの改造や分解をすると、インクが漏れ、プリンターの故障の原因と なることがあります。改造・分解はお勧めしません。
- インクの詰め替えなどによる非純正インクのご使用は、印刷品質の低下やプリントヘッドの故障の 原因となることがあります。安全上問題はありませんが、まれに、純正品にないインク成分による とみられるプリントヘッド部分の発熱・発煙事例 \* も報告されています。キヤノン純正インクのご 使用をお勧めします。

(\* すべての非純正インクについて上記事例が報告されているものではありません。)

- 非純正インクタンクまたは非純正インクのご使用に起因する不具合への対応については、保守契約 期間内または保証期間内であっても有償となります。
- ※インクタンクの交換については、『電子マニュアル』の「インクタンクを交換する」を参照してく ださい。

紙幣、有価証券などを本製品で印刷すると、その印刷物の使用如何に拘わらず、法律に違反し、罰せ られます。

関連法律:刑法第 148 条、第 149 条、第 162 条/通貨及証券模造取締法第 1 条、第 2 条 等